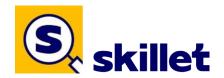

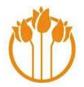

# NEW ONLINE BOOKING SYSTEM FOR RESIDENTS MAINTENANCE AND GARDENING JOBS

# skillet

2022

Ons Dorp Village Maintenance and Gardening Job requests are now operating through Skillet (Services Made Simple). Skillet has been organised so the physical paper Maintenance and Gardening Books can be computer based.

You can now book Maintenance and Gardening jobs through the following 2 ways:

### 1. Residents without a computer / access to the internet

If you do not have a computer, you can call Reception on 09 838 6567 or come into Reception and book your Maintenance or Gardening services that you require.

If you want to give Skillet a go, we now have a computer in the Computer Hub at the Pavilion. You will be able to access Skillet, which has been bookmarked on the web browser. Just follow the prompts and put your name and Villa number in for any Maintenance or Gardening jobs.

# 2. Residents with a computer who are booking a job online themselves

Skillet requires an invitation from Reception via email, this makes it easy and simple to set up your account. Send a request from your email address to <a href="mailto:reception@onsdorp.co.nz">reception@onsdorp.co.nz</a>. Wait for your invitation to come into your email inbox, then follow the steps to make up your account. Your user name will be your email address, then all you have to do is choose a password.

Select either Gardening or Maintenance and if you need to put in more information about the job there is an area to type any extra requirements.

If you have any <u>problems</u> completing an online booking yourself, please contact Reception on 09 838 6567 and are happy to help you to navigate through the online booking process.

Gary Williams - General Manager

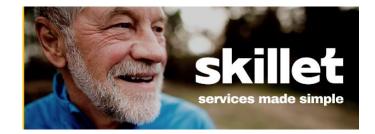

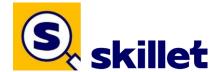

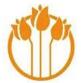

# Website

Type in <a href="https://app.skillet.co.nz/login/">https://app.skillet.co.nz/login/</a>

Handy Hint: Save to your web browser by Bookmarking your tab

 $\downarrow$ 

# Login

Log into your account by typing in your **Email (1)** and **Password (2)**, click on the **eye (3)** this will make your text visible so you can see what you are typing.

**Handy hint:** Save your email/password so it is easier to log in for next time.

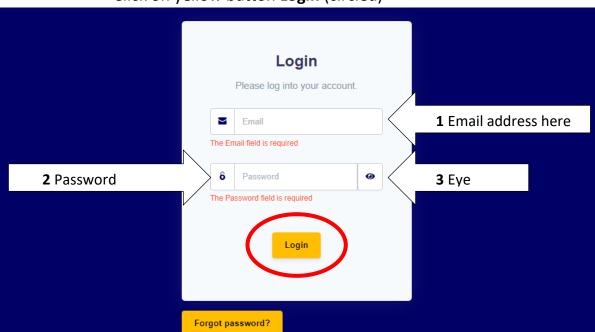

Click on yellow button Login (circled)

 $\downarrow$ 

# **Dashboard**

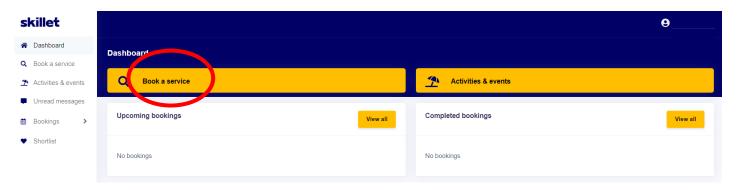

Click on Book a service (circled)

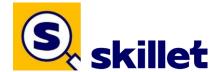

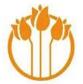

# **New booking**

#### 1. Select service type

Choose Gardening or Maintenance

Select Next to go to Select service

 $\downarrow$ 

#### 2. Select service

Choose by clicking <u>one</u> of the different services Eg: *Lawn mowing* or *Replace lightbulb* 

Can't find what you are looking for? Choose Other (not specified on list)

Select Next to go to Select job size

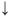

#### 3. Request Inspection

Click on Request Inspection

Type in any extra requirements for your job.

Select Next to go to date and time

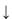

#### 4. Select date and time

Choose **Date** and **Time** (weekdays between 7.30am and 4pm)

**Handy Hint:** Booking needs to be 24 hours, of your booking e.g. Wednesday book for Thursday

Select Next to go to location and recipient

**Handy Hint:** You can use the **BACK** button at any time before confirming the booking.

Select Next to go to location and recipient

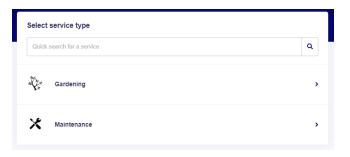

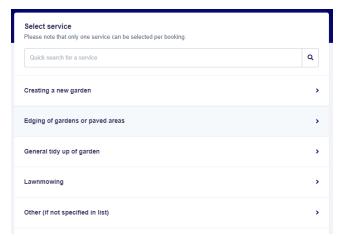

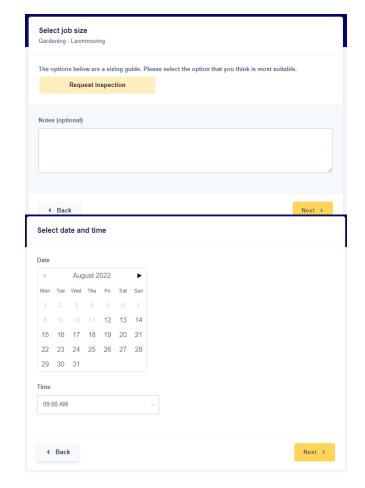

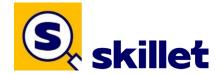

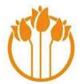

#### 5. Select location and recipient

The location is your default address e.g. 1, however, please put Villa before your number and then choose somebody else to type in your name. If you use the Computer Hub computer it will not put in your default Villa number in so you will have to do this yourself.

#### Who is this booking for?

Choose from Myself or Somebody else

If for Somebody else, fill in Name of Recipient

Click on yellow button Next

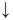

#### 6. Repeat bookings

#### **Enable repeat bookings?**

If yes, click on Yes

Choose from Daily - Weekly - Fortnightly

Fill in weekday/date plus amount of bookings (recurrences)

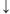

#### Last booking on

You can only tick weekdays

Please select a weekday for last booking

If no, click directly on yellow button Next

#### 7. Booking summary

Check details

If incorrect, click on the white button Back

If correct, click on the yellow button

#### **Confirm booking**

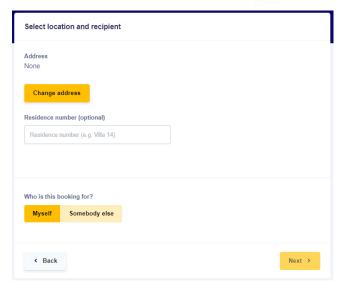

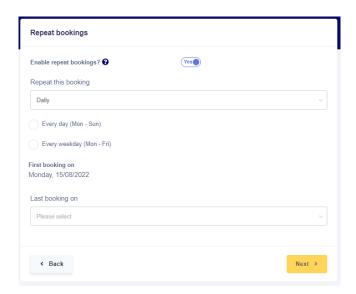

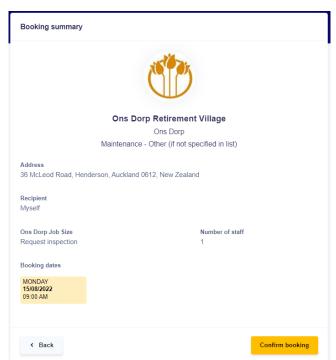

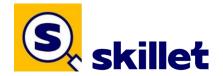

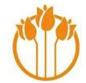

After you have confirmed your booked job you will receive a confirmation in your email inbox.

**Return to Dashboard** takes you to the beginning to book a another job.

**Messaging** if you need to add anything else to the job select **Messaging** and type your requirements here.

# If you need to

Cancel, change or make another booking Please select any of the buttons as pictured and follow the requests on screen.

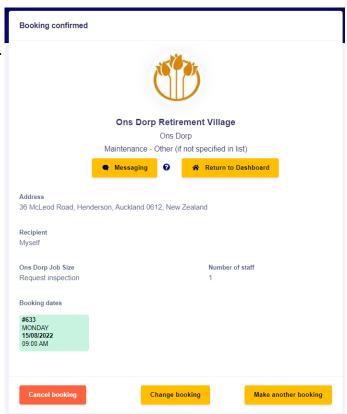

When you have finished with **Skillet** you can log out.

Select the top right of your screen click and select log out

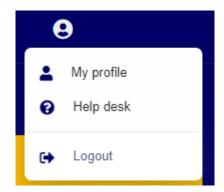

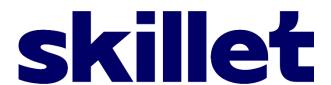

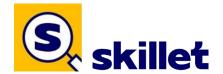

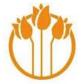

# Do you use a mobile phone? Already have a log in and password?

You can do exactly the same thing on your mobile phone by using the **QR code** below to get Skillet. **Handy Hint:** Bookmark Skillet – then you only have to do this once.

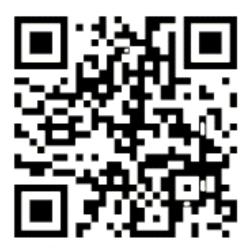

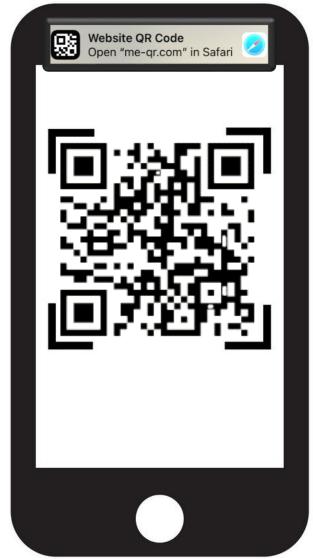

Use the camera on your phone, hover over the **QR code** (don't take a photo).

At the top of your mobile screen you should get the prompt shown (left), select this and Skillet will open automatically in your web browser.

If you don't get a website **QR Code** prompt your phone may not support the web browser Safari.

If this is the case and you still want Skillet on your phone and have the internet, go to the web browser and type in

https://app.skillet.co.nz/login/

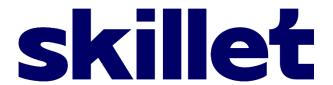